# **SMART** ACCESS CONTROLLER

# USER MANUAL

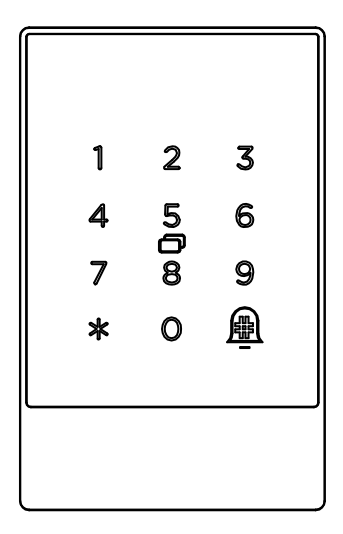

**APP+Code+Card**

# **Part 1: Introduction to product parameters**

Name: Smart Access controller Model: AC01/AFC01 Dimensions: W79\*H125\*T15.5mm Communication: Bluetooth4.1 Supporting systems: Android 4.3/IOS7.0 bouve Stand-by current: about15mA Operating current: about 1A Power supply: DC 12V Unlock time: about1.5s Waterproof level: IP66(AC01 only) Card capacity: 20,000 Fingerprint capacity: 100(AFC01 only)

#### **Part 2: product composition**

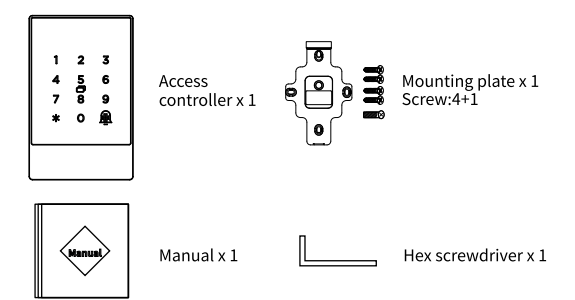

# **Part 3:Product Installation Instructions**

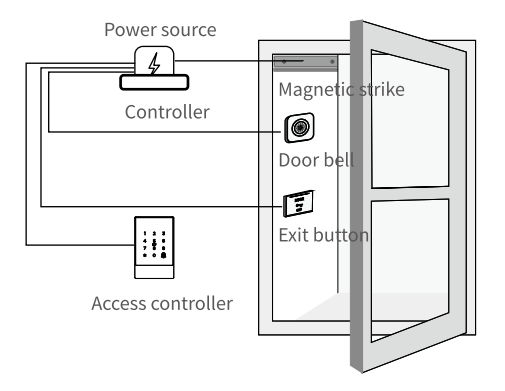

3.1 Drill a hole for the cable 3.2 Install the mounting plate

Drill a hole for at appropriate position to make space for the cable to connect to the power the wall with 4screws. source.

Remove the mounting plate from the access controller, and fix it on

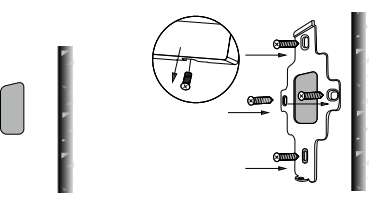

3.3 Wiring<br>Cut off the connector of the cable, strip and connect the Cut off the connector of the cable, strip and connect the<br>leads to appropriate ports of the power supply according<br>to the illustration.<br> $\begin{array}{|l|l|}\n\hline\n\text{1 RED:} & \text{12V}\n\hline\n\text{2 BLACK:} & \text{GND} \hline\n\end{array}$ leads to appropriate ports of the power supply according to the illustration.

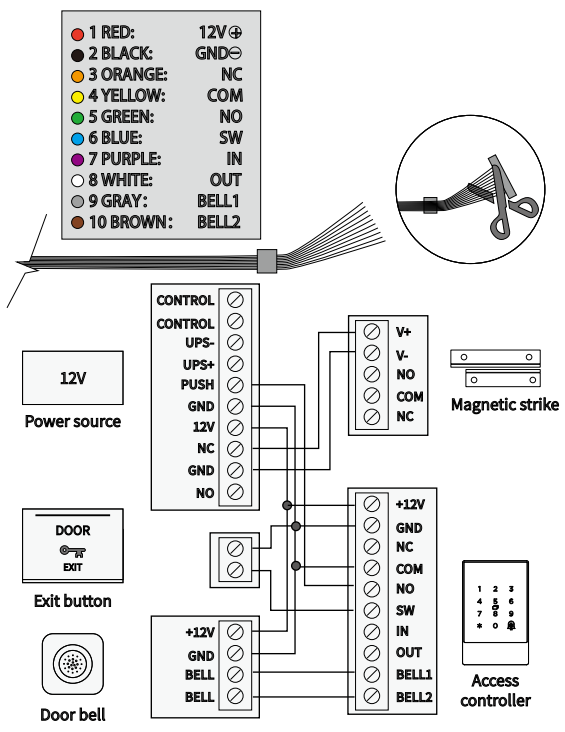

3.4 Install the access controller

Fit the access controller into the hook and fix it on the mounting plate with a screw in the bottom.

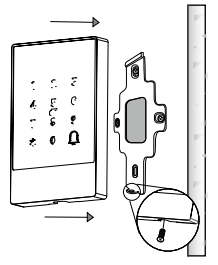

# **Instructions**

# **Add a Bluetooth administrator**

The administrator's door lock was not added, In the case where they backlight is off. Open the UPTEC Access APP first. Click the + sign to add a lock. Select the appropriate lock. (If there is no lock available in the corresponding lock, please select the lock), According to the prompt, the user uses the button to wake up the door lock, click Next, select the corresponding lock in the nearby lock, click the + sign, then name the door lock, click Next, the Bluetooth administrator adds successfully. (Adding an administrator requires the phone to turn on Bluetooth and location information)

# 1.Set the administrator password

The user selects Settings - Basics - Admin Passcode - Passcode - enters 4-9 digits on the App and then confirms that the administrator password has been successfully modified

#### **2. password to open the door**

The user enters the correct door open password and presses  $~\#$  key. If the password verification is successful, the door lock displays a blue light and unlocks the lock.

If the password has expired, the door lock displays a red light. Unlocking failed.

If you enter the wrong password 5 times in a row. The system is locked and released after 5minutes

#### **3. IC card to open the door**

After the user swipe the card. if the IC card is recognized and is valid. The door lock displays a green light and unlocks the lock.

If it has expired or is not in effect. Then the door lock shows a red light. Unlocking failed

If the IC card does not exist, the door lock displays a red light. Unlocking failed

**4. Fingerprint to open the door(fingerprint model)** After the user tap the fingerprint.if the fingerprint is recognized and is valid.The door lock displays a green light and unlock the lock. Else displays a red light. Unlocking failed.

# **5.keyboard lock**

When the number of input password errors reaches 5 times. The lock prompt "Illegal operation, the system is locked". Lock the password keyboard for 5 minutes at the same time. The backlight flashes once. Indicates that the current keyboard is locked.

While the keyboard is locked, the IC card and the App can open the door normally, and the password keyboard will be unlocked after the door is opened.

#### **6. Delete the Bluetooth administrator.**

Enter app find lock enter settings tap delete icon enter the app account password for confirm will delete lock from app and lock will heard bee sound. The lock is free can pair other app account again.

#### **UPTEC Access APP operation method**

**1.**Key management here refers to Bluetooth key management. After the administrator successfully added the lock. Will have the highest administrative rights to the lock. He can send keys to others. And specify the time limit, choose the limited time, permanent or single Bluetooth key permissions.

Increase the key management that is about to

expire, that is, the expiration key reminder. Clicking on the key type will appear: time-limited key, permanent key and single-time; select "time-limited key", it will be valid within the specified time; select "permanent key", it will be permanent; select "single", then use single key once Automatically delete.

# **1.1 Key Management**

Administrators can manage all the keys they send out. This includes clearing the key, resetting the key, sending the key, adjusting the key expiration date, and viewing the unlocking record of the key.

# **1.2 key expiration reminder**

For the key that is about to expire, it will expire in the lock user (yellow shows the remaining days) and expired reminder (red script).

# **1.3 Querying the unlock record**

The administrator can query the unlock record of each key.

#### **2. Password management**

Passwords are also a way to unlock them. After entering the password on the lock's keyboard. Press the unlock button in the lower right corner to unlock. Passwords are classified into permanent, time-limited, single-time, empty, loop, custom, etc., all dynamically generated by the server.

#### **2.1 Permanent password**

A permanent password refers to a password that

has been available from now on. The password must be used within 24 hours of being generated, otherwise it will automatically expire.

# **2.2 Time-limited password**

The time-limited password can be set to the expiration date, which is a minimum of one hour and a maximum of three years. If the validity period is within one year, the time can be accurate to the hour; if the validity period is more than one year, the accuracy is month. After the time-limited password is valid, it will be used within 24 hours, otherwise it will automatically expire.

After entering the password on the lock, press the unlock button or # button in the lower right corner of the keyboard to unlock.

Password modification method: Enter passwords manage choose the item you want modify password tap passcode enter 4-9digits for new passwords. The new password takes effect.

# **2.3 Single password**

A single password can only be used once and is valid for 6 hours.

#### **2.4 Clear code**

The clear code is used to delete all passwords used on the lock and isvalid for 24 hours.

# **2.5 cycle password**

The loop password can be reused within specified time interval, with daily loops, weekday loops, weekend loops, and more.

#### **2.6 Custom Password**

The first few types of passwords are dynamically generated by the server. Custom passwords allow the user to enter the desired password and set the desired expiration date.

#### **2.7 Sharing passwords**

In addition to the commonly used WeChat, SMS and email sharing methods, Facebook Messenger and Whatsapp have also been added to facilitate foreign customers.

# **2.8 Viewing and Managing Passwords**

All generated passwords can be viewed and managed in the password management module. This includes changing the password, deleting the password, resetting the password, and unlocking the password.

#### **3. Card Management**

Support for opening the door through various IC cards. Before an IC card is used to open the door. you need to add it first. The addition process needs to be done by the app next to the lock. The validity period of the IC can be set, either permanent or time-limited. After the setting is completed, you can also modify its validity period.

# **3.1 IC card query and management**

All added IC cards are queried and managed through the IC card management module.

In the case of a gateway, the remote card issuance function is displayed. If there is no gateway, the item is hidden, and the NFC-enabled Android phone is supported.

**4. Fingerprint Management(fingerprint model)** Support for opening the door through various Fingerprint. Before an fingerprint is used to open the door, you need to add it first. Enter fingerprint item then tap right top corner choose add fingerprint, you can set the name and choose permanent or time-limited, next step touch finger sensor area 4 times according prompt. After the setting is completed, you can also modify its validity period and clear all fingerprint or delete one of them.

#### **4. Bluetooth unlock**

The app can be unlocked via the mobile phone Bluetooth BLE. The premise of unlocking is the Bluetooth key that owns the lock. The administrator of the lock can send the Bluetooth key to anyone.

# **5.APP opens the door**

The round button at the top of the page is the unlock button. When clicked, the app will try to unlock it. Since the Bluetooth signal has a certain coverage, if the lock is within this range, it can be unlocked.

# **6. System settings**

In the system settings, including touch unlock switch, group management, gateway management, security settings, my reminders, transfer smart locks, etc.

# **6.1 Key Group Management Settings**

Group management can group the keys in the account. In the case of a large number of keys, you can use group management.

# **6.2 Transferring Administrator Rights**

The administrator can transfer the lock to other UPTEC Access users. Only the account that manages the lock has the right to transfer the lock.

If you do not need to transfer, select the bottom right corner to move to the recycle bin. After filling in the account number, you will receive the verification code and fill it in correctly.

#### **6.3 Intelligent customer service**

When the user encounters a problem with the smart lock, he can consult and feedback through the intelligent customer service.

#### **6.4 About**

In the related, you can view the version number of the app, or you can view the app to download the QR code and share the download link to others via WeChat.

#### **7. Gateway Management**

The Smart Lock is directly connected via

Bluetooth and is not connected to the Internet itself, which is why it is not subject to cyber attacks. The gateway is an accessory for the Smart Lock, which is a bridge between the smart lock and the home wifi network. 。 Through the gateway, the user can remotely view and calibrate the lock clock, and can read the unlock record of the password, IC, fingerprint, etc. in a timely manner. You can also delete and modify passwords remotely.

#### **7.1 Adding a Gateway**

Connect your phone to the wifi network that the gateway is connected to.

Click the + plus sign in the upper right corner and enter the wifi password and gateway name on the Add page. Click and enter the password of the App account for authentication.

Press and hold the setting button on the gateway for 5 seconds. The green light flashes to indicate that the gateway has entered the add-on mode.

#### **7.2 How to use**

Once the gateway is added, it will search for locks around it. After a short period of time, you can see which locks are in their coverage in the app. Once the lock is bound to the gateway, it can be managed through the gateway.

#### **8.supporting app**

We offer the "UPTEC Access" app to manage the

door locks, and the products can be used with gateways for direct networking. Open door records can be queried in real time. It can be remotely unlocked directly by APP, and a gateway can support locks within a radius of 15 meters. APP supports French and English languages. App can download QR code

# Android |IOS version

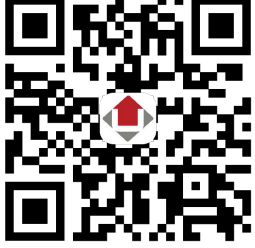

Web management site: https://lock.numerique.pro/ Web client can manage the your device, generate and delete password, send e-key, add card.